「端末情報」を押して ください

Step1 Step2 Step3 Step4

 $\frac{11}{36}$  at  $\frac{1}{2}$  at  $\frac{1}{2}$  at  $\frac{1}{2}$  3.56 **Jm 不 Vノ1人 忠**<br>電話番号、電波状態など 電池使用量<br><sub>電池の使用状況</sub> 法的情報 認証情報 モデル番号 Androidバージョン ベースバンドバージョン г.віа<br>IVERY\_120320\_1022 カーネルバージョン  $2.6.35.7+$ <br>pmc-android@pana2\_4s #1

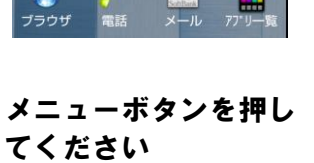

16:31  $\frac{1}{(20+1)(20+1)}$  $\begin{array}{c} \bullet \\ \bullet \\ \end{array}$ 三壁紙  $Q$  $\bullet$  $\bullet$ 

「設定」を押してくだ

さい

 $\frac{1}{16}$  and  $\overline{2}$  15:56 ■ アプリケーション ◆ アカウントと同期 Ⅲ バックアップと復元 ■ ストレージ ■ 言語とキーボード 2 音声入出力 ₩ ユーザー補助 ◎ 日付と時刻 1 储末情報

> 最下部にあるビルド番 号が最新であることを 確認してください \*最新ビルド番号: 07.0487

ビルド番号

## ソフトウェア更新手順 以下の手順にそってソフトウェア更新を行います。

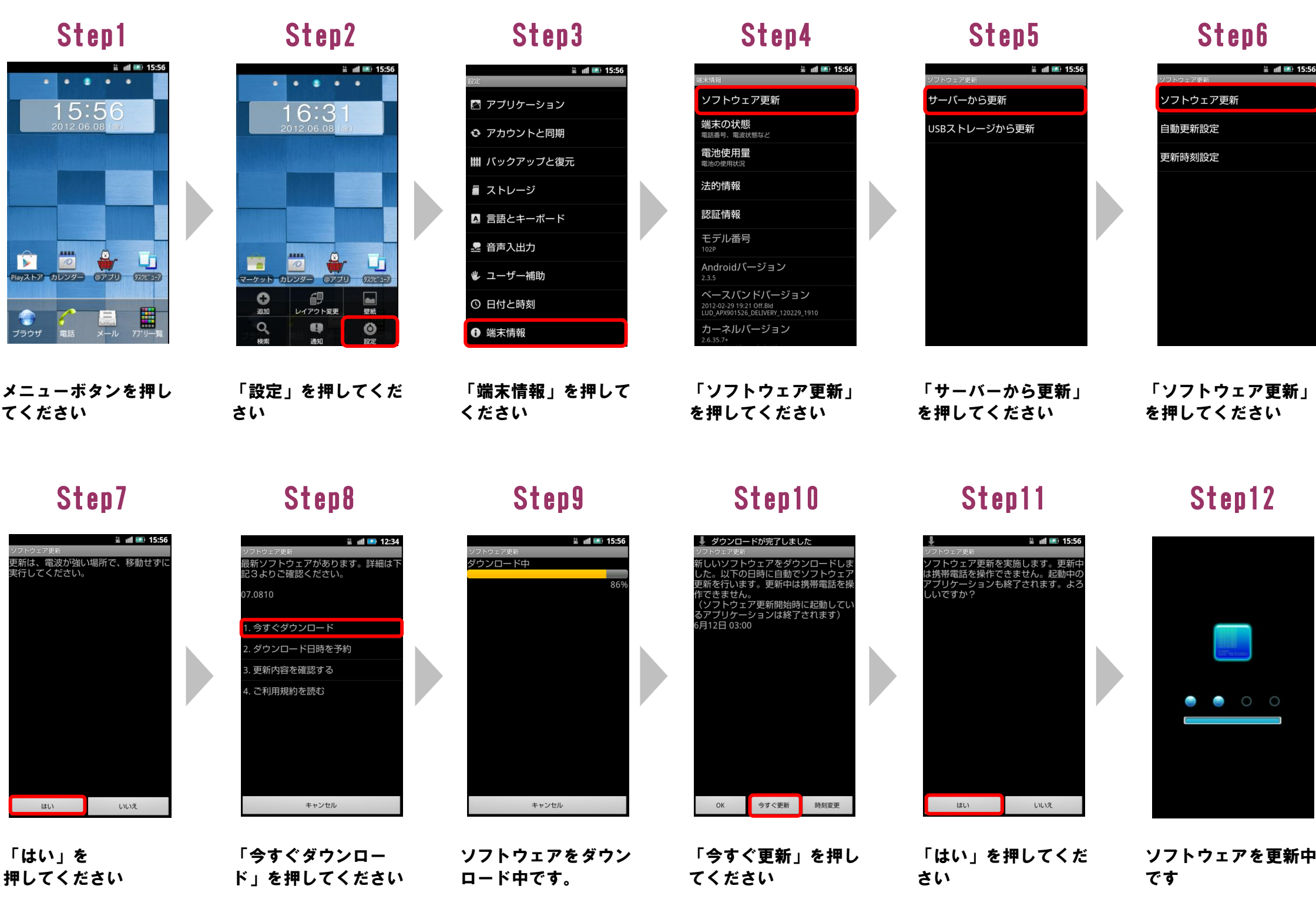

Step13

ソフトウェアを書き換えました。 再起動します。 Updated successfully. Rebooting phone...

ソフトウェア更新が 終了すると自動的に 再起動が実行されます ソフトウェア更新は完 了です

## 2 ソフトウェアバージョンの確認 以下の手順でソフトウェア更新が正常完了したことを確認できます。

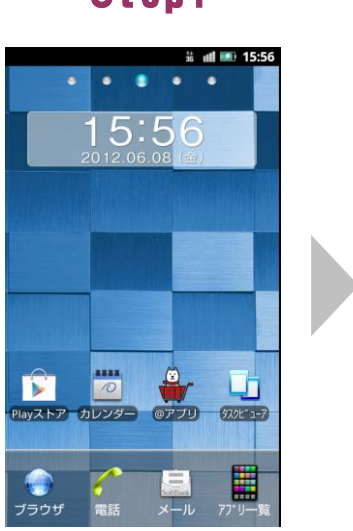

## Step14

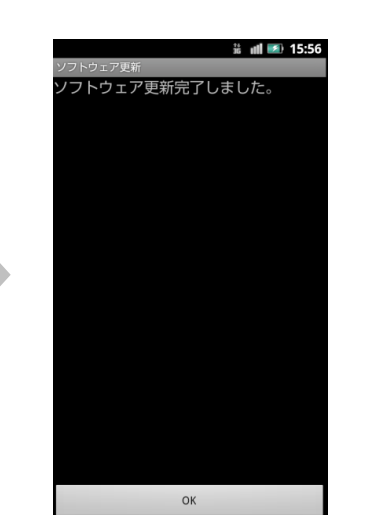